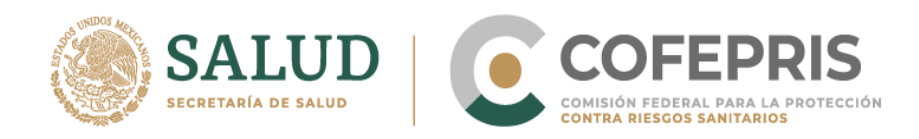

# **Guía para Aviso de Funcionamiento DIGIPRiS "Trámites Autogestivos"**

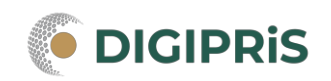

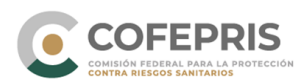

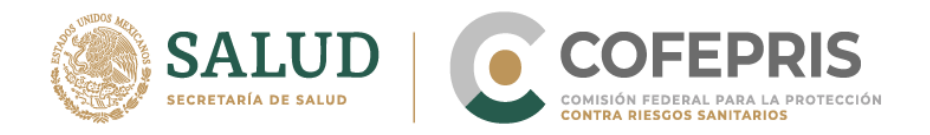

**DIGIPRiS** es la plataforma de trámites y servicios de la Comisión Federal para la Protección contra Riesgos Sanitarios (Cofepris), donde se podrán realizar trámites de manera autogestiva.

Los trámites autogestivos son aquellos que no requieren evaluación por parte de la Cofepris ya que DIGIPRiS validará los datos que cargue el usuario dentro de esta plataforma, dando una respuesta inmediata y digital.

Con ello las y los usuarios no necesitan agendar cita, el trámite se puede realizar desde cualquier lugar siempre y cuando se cuente con la e.firma y se esté dado de alta en DIGIPRiS.

En esta guía encontrarás los pasos necesarios para realizar el trámite *de funcionamiento y de responsable sanitario del establecimiento de insumos para la salu.*

**AVISO:** Para realizar este trámite datos es necesario tener un registro previo en el "Módulo de registro."

### **Inicio de trámite:**

- 1. Acceder a [https://digipris.cofepris.gob.mx,](https://digipris.cofepris.gob.mx/) o bien desde la página <https://www.gob.mx/cofepris>
- 2. Seleccionar la modalidad que corresponda a tu trámite, por ejemplo Modalidad B.

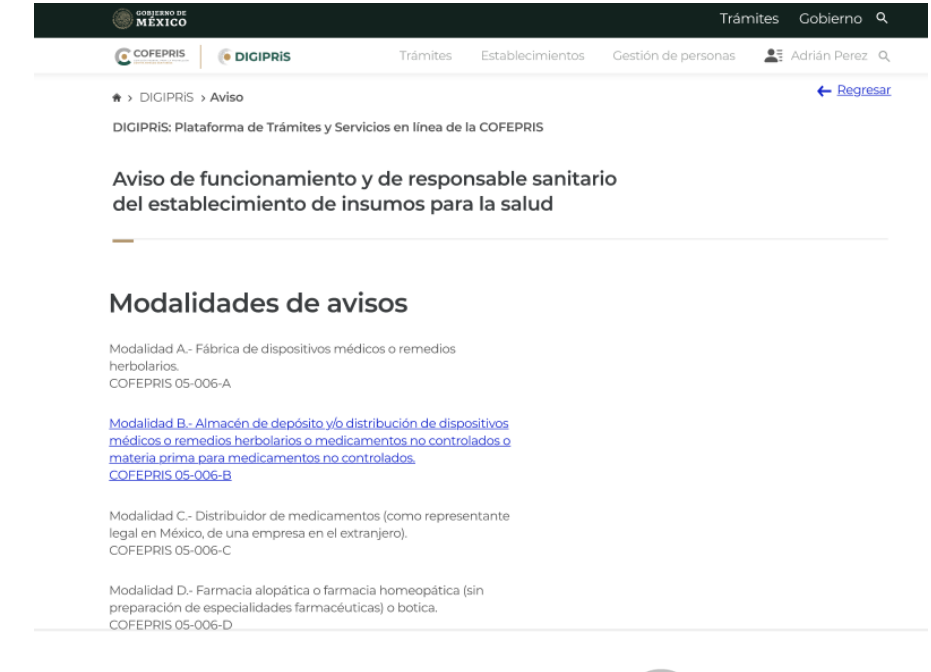

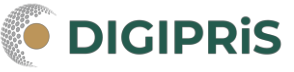

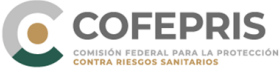

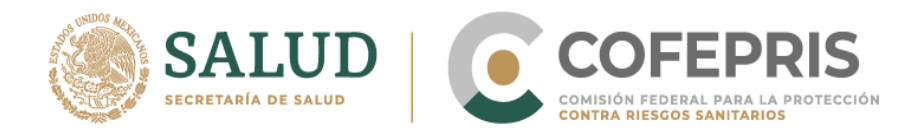

3. Al confirmar que si cumple con los requisitos mencionados para dicho trámite, seleccione "Iniciar Trámite."

DIGIPRIS: Plataforma de Trámites y Servicios en línea de la COFEPRIS

#### Aviso de funcionamiento y de responsable sanitario del establecimiento de insumos para la salud

Modalidad B.- Almacén de depósito y/o distribución de dispositivos médicos o remedios herbolarios o medicamentos no controlados o materia prima para medicamentos no controlados. COFEPRIS 05-006-B

Este trámite se realiza cuando se trate de la notificación de un establecimiento nuevo o de una nueva sucursal y en forma simultánea deberá presentar Aviso de Responsable Sanitario, quien es el responsable de que la operación y funcionamiento del establecimiento se apegue a la Regulación Sanitaria vigente y de la pureza y seguridad de los productos. Deberán ser profesionales con título registrado por las autoridades educativas competentes.

## Requisitos

Para completar tu trámite, es necesario que nos proporciones información sobre el propietario, establecimiento, responsable sanitario y producto o servicio. Así como firma electrónica de del propietario o su responsable legal y del responsable sanitario.

#### Requisitos documentales

En caso de Personas Morales:

» Acta constitutiva o poder notarial que acredite al representante legal.

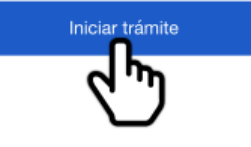

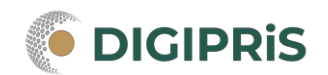

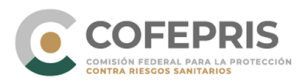

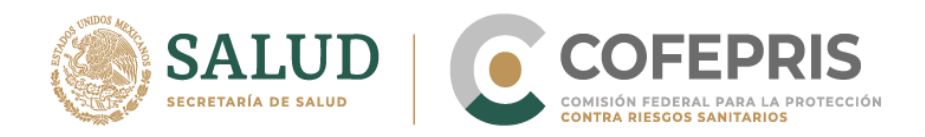

4. La sección del formulario llamada "Propietario" contiene campos automáticamente llenados con los datos proporcionados anteriormente en "Módulo de registro." Seleccionar el botón "Continuar."

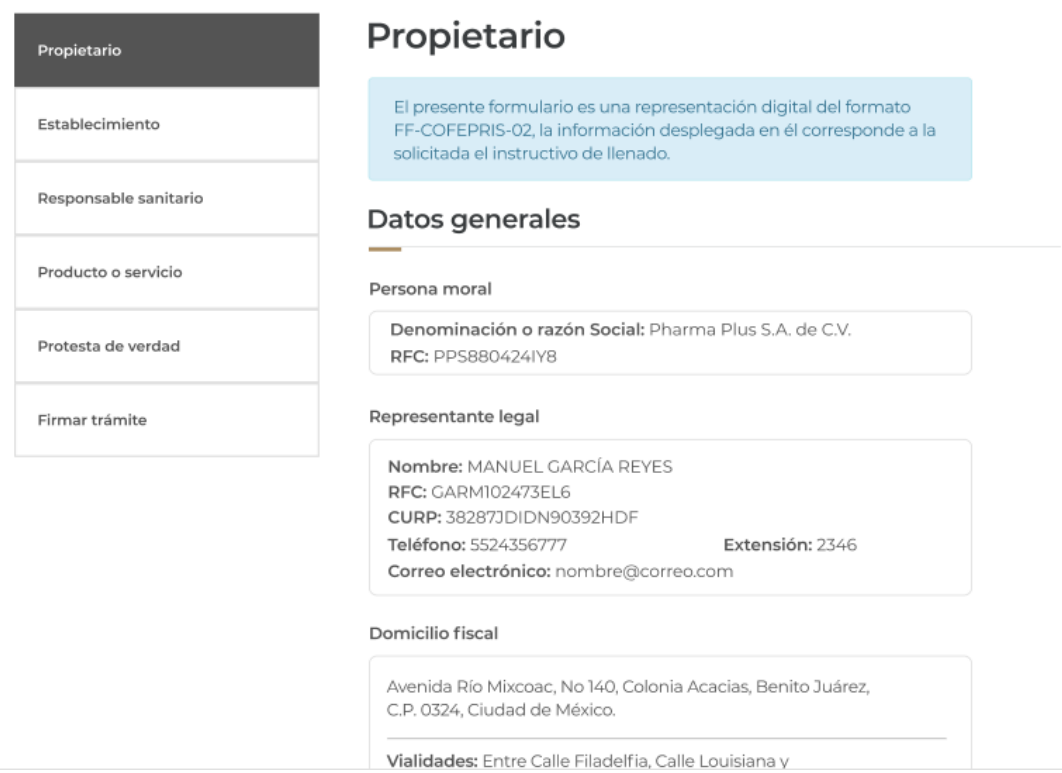

- 5. En la sección del formulario llamada "Establecimiento", favor de llenar el "Paso 1" de "Datos Generales"
	- a. Nombre del nuevo establecimiento
	- b. Domicilio del establecimiento
		- i. Entidad federativa
		- ii. Municipio o demarcación territorial
		- iii. Colonia o localidad
		- iv. Tipo de asentamiento human
		- v. Tipo y nombre de vialidad
		- vi. Numero exterior
		- vii. Numero interior
		- viii. Entre que vialidades se encuentra
			- ix. Vialidad posterior
			- x. Referencia

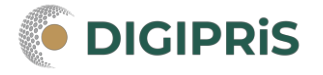

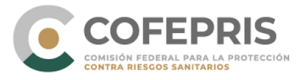

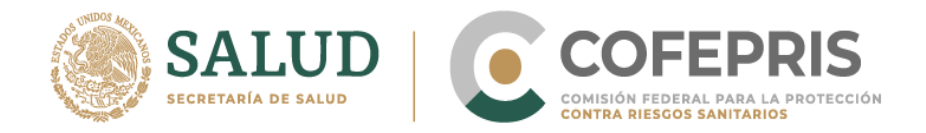

- 6. Después de corroborar que toda la información sea correcta seleccionar "Guardar y Continuar".
- 7. En siguiente "Paso 2" llamado "Actividad", favor de llenar los espacios siguientes:
	- a. Actividad Industrial
		- i. Selecciona la o las actividades que se realizan dentro del establecimiento (SCIAN)
	- b. Inicio de operaciones
		- i. Inicio de operaciones
	- c. Horario de atención
		- i. Días de atención
- 8. Después de corroborar que toda la información sea correcta seleccionar "Guardar y Continuar".
- 9. En la siguiente "Paso 3" del formulario llamado "Representantes", favor de llenar los siguientes espacios:
	- a. Representante legal
	- b. Nuevo representante legal
		- i. Nombre (s)
		- ii. Primer apellido
		- iii. Segundo apellido
		- iv. CURP
		- v. Teléfono
		- vi. Extensión
		- vii. Correo electrónico
	- c. Identificación oficial vigente
	- d. Poder notarial o acta constitutiva
	- e. Persona Autorizada

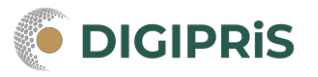

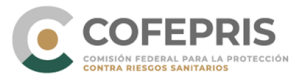

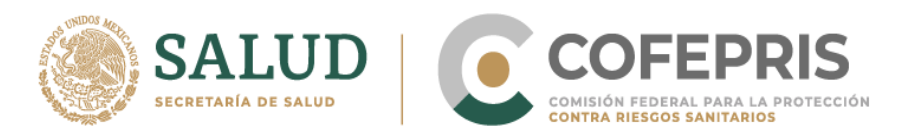

Si desea agregar otra persona autorizada podrá realizarlo proporcionando la siguente información.

- f. Nueva persona autorizada
	- i. Nombre (s)
	- ii. Primer apellido
	- iii. Segundo apellido
	- iv. CURP
	- v. Teléfono
	- vi. Extensión
	- vii. Correo electrónico
- g. Identificación oficial vigente
- 10. Después de corroborar que toda la información sea correcta seleccionar "Guardar" y después "Guardar y Continuar."
- 11. Por último, en el "Paso 4"de "Vista Previa" se le permitirá ver todos los datos llenados en "Establecimiento." Si estos datos son correctos, seleccionar ٺِConɎinɖaȸٹ

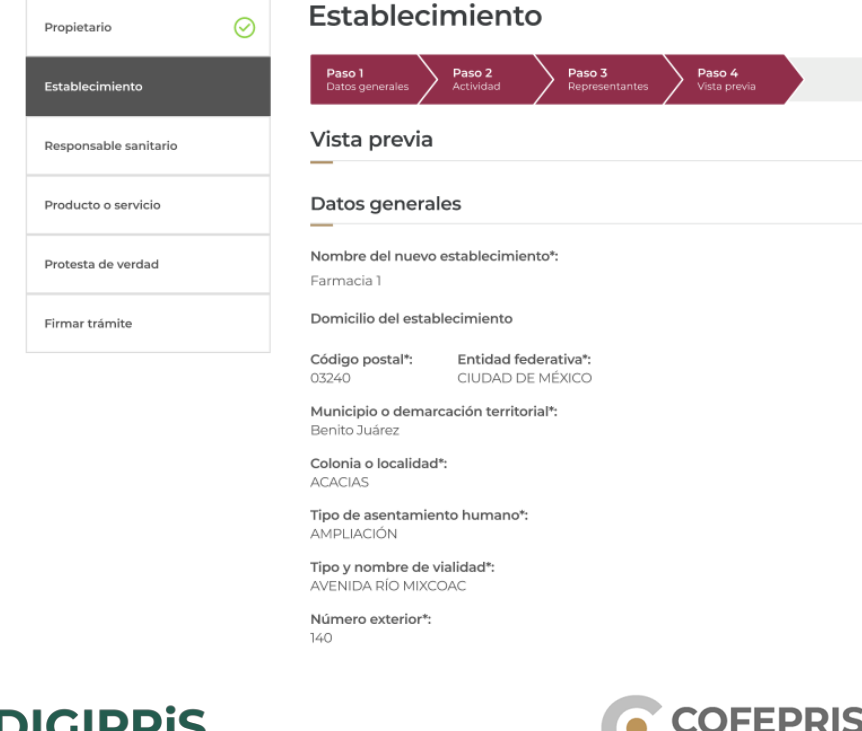

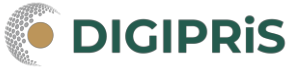

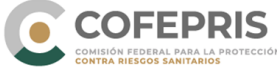

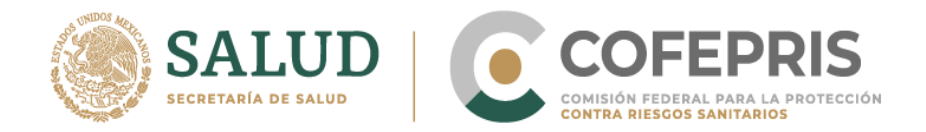

- 12. Después de haber completado los datos de "Establecimiento" exitosamente, seleccionar "Continuar."
- 13. En la sección del formulario llamada "Responsable Sanitario", favor de llenar el "Paso 1" de espacios de "Datos Generales" con la siguiente información:
	- a. Datos generales
		- i. Nombre(s)
		- ii. Primer apellido
		- iii. Segundo apellido
		- iv. RFC
		- v. CURP
		- vi. Teléfono
		- vii. Extensión
		- viii. Correo electrónico
	- b. Perfil profesional
		- i. Título profesional
		- ii. Institución
		- iii. Número de cédula

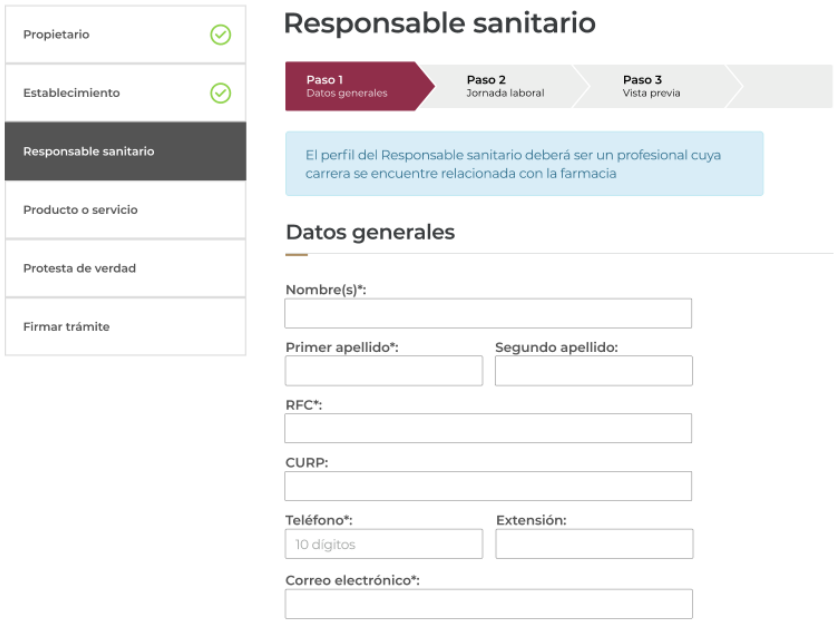

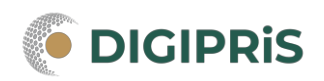

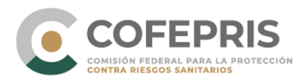

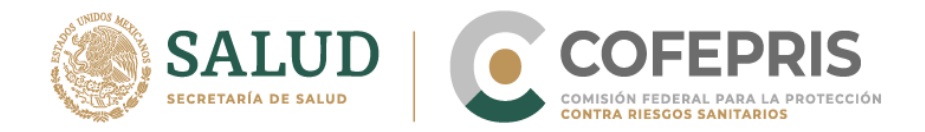

- 14. Después de corroborar que toda la información sea correcta seleccionar "Guardar" y después "Guardar y Continuar".
- 15. En siguiente "Paso 2" llamada "Jornada laboral", favor de llenar los espacios siguientes:
	- a. Jornada laboral
		- i. Días de atención
		- ii.

Aviso de funcionamiento y de responsable sanitario del establecimiento de insumos para la salud

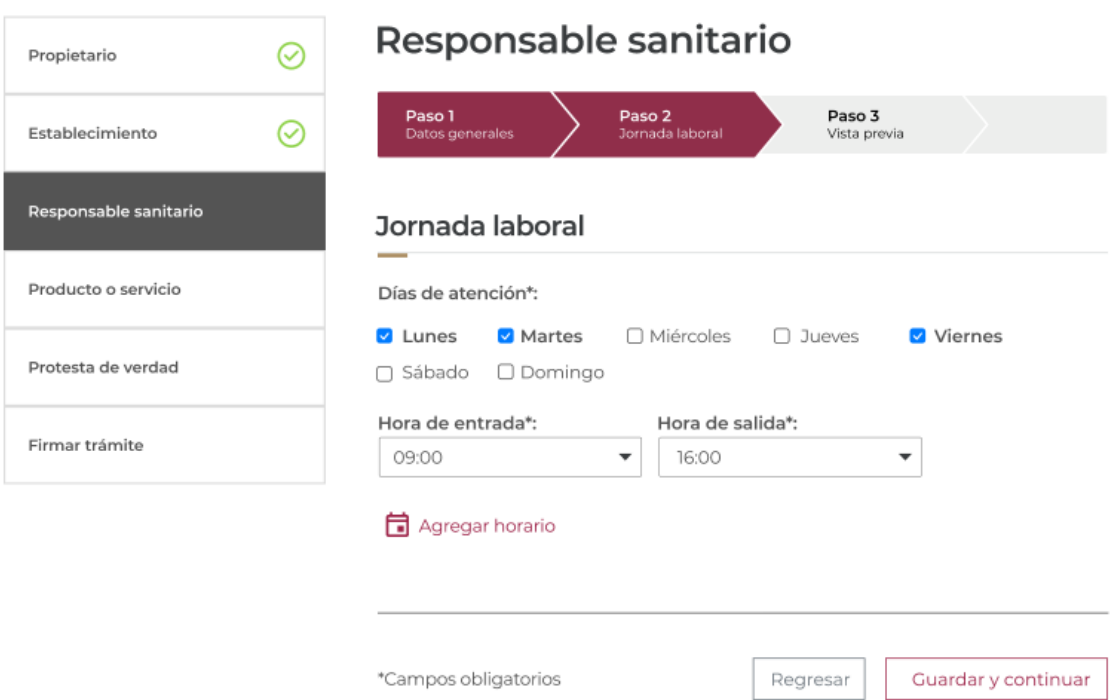

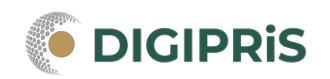

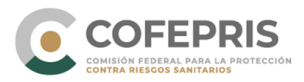

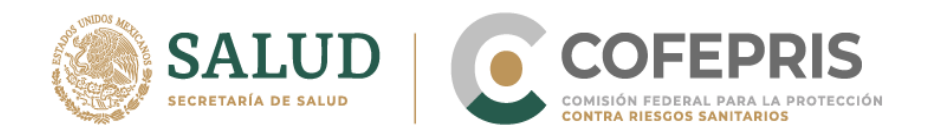

16. El último "Paso 3" de "Vista Previa" permitirá ver todos los datos llenados en "Responsable Sanitario". Si estos datos son correctos, favor de seleccionar "Continuar."

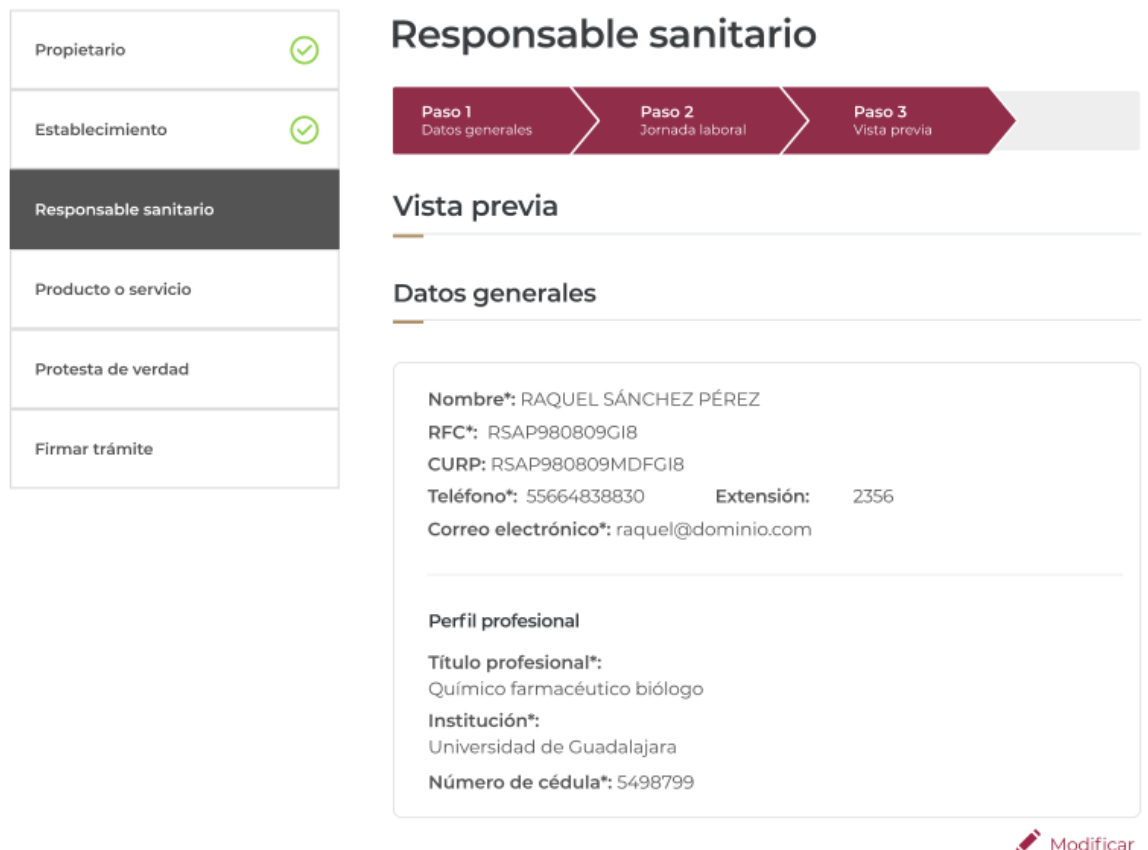

17. Después de haber completado los datos de "Responsable Sanitario" exitosamente, seleccionar "Continuar."

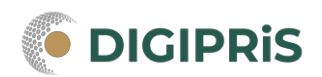

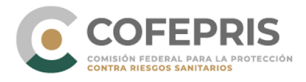

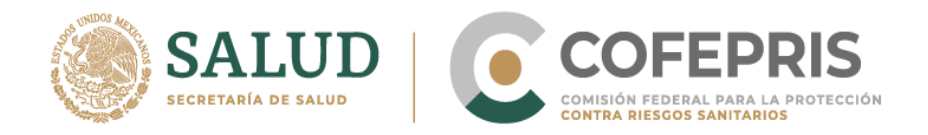

- 18. En la sección del formulario llamada "Producto o Servicio", favor de llenar la información solicitada:
	- a. Insumos para la salud
		- i. Seleccionar cuando menos un producto o servicio
		- ii. Selecciona el proceso
		- iii. Tipos de medicamentos

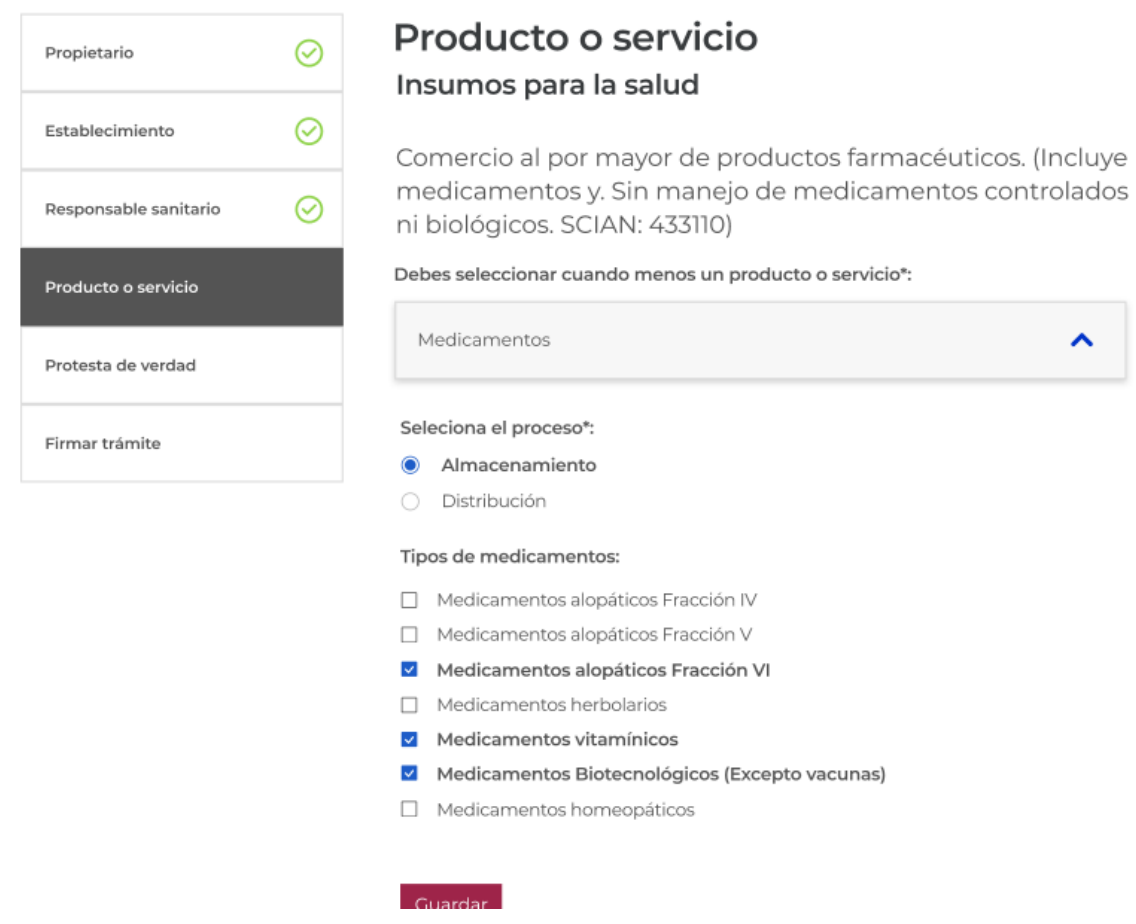

- 19. Después selecciona "Guardar."
- 20. Después de seleccionar cuando menos un producto o servicio en las siguientes dos opciones, selecciona "Continuar."

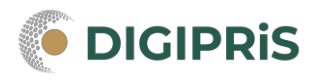

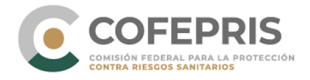

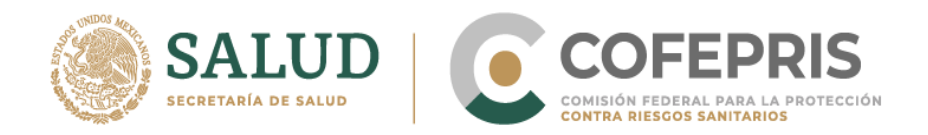

- 21. En la sección del formulario llamada "Protesta de verdad", favor de llenar la información requerida:
	- a. Acepto protesta de decir verdad
	- b. Datos o anexos pueden contener información confidencial
	- c. Notifique la solicitud a través de medios electrónicos

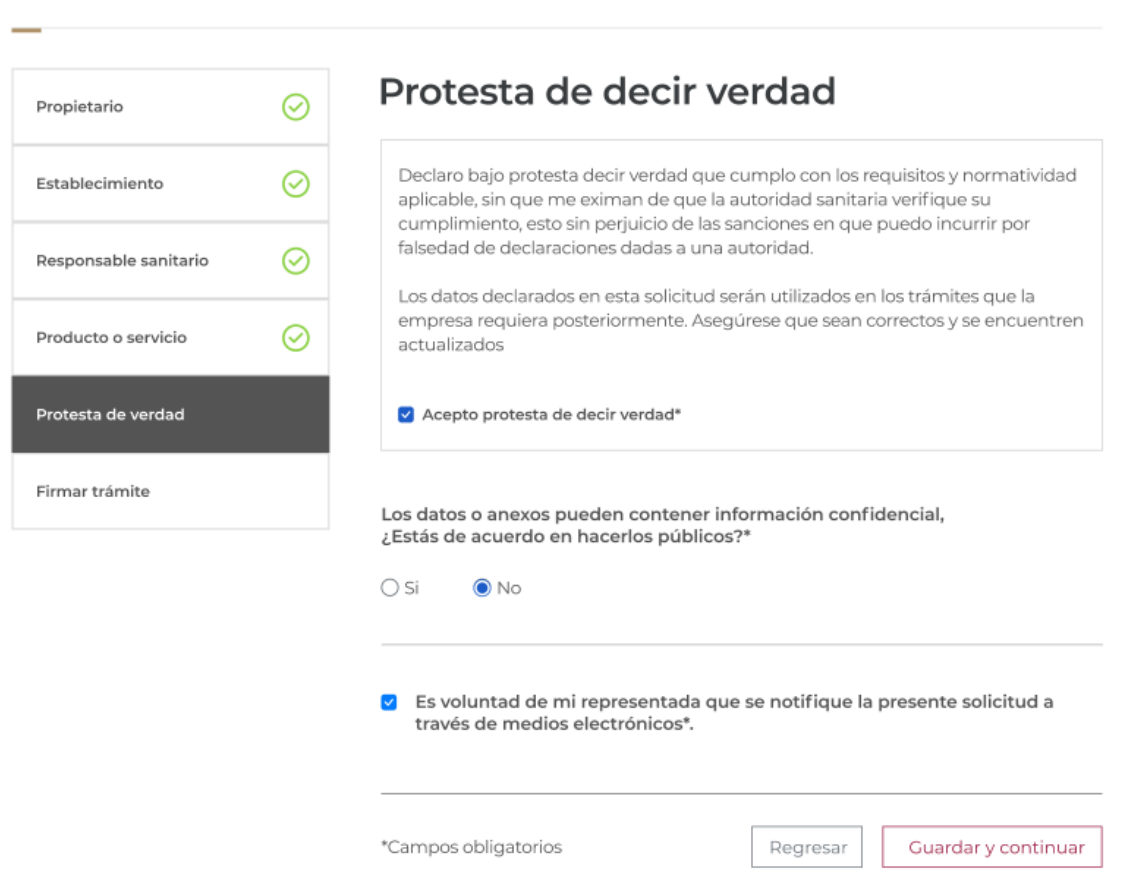

- 22. Después de corroborar la información, seleccionar "Guardar y Continuar."
- 23. A continuación, aparecerá una leyenda que indique que los datos del trámite han sido registrados. Seleccionar la opción de "Entendido."

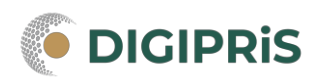

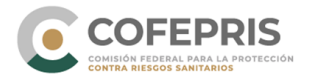

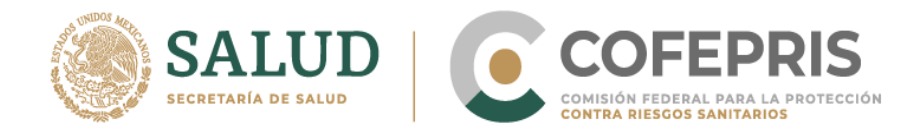

- 24. Para finalizar el trámite, en la sección del formulario llamada "Firmar Trámite", es necesario introducir el certificado de e.firma compuesto por los siguientes archivos:
	- a. .cer
	- b. .key

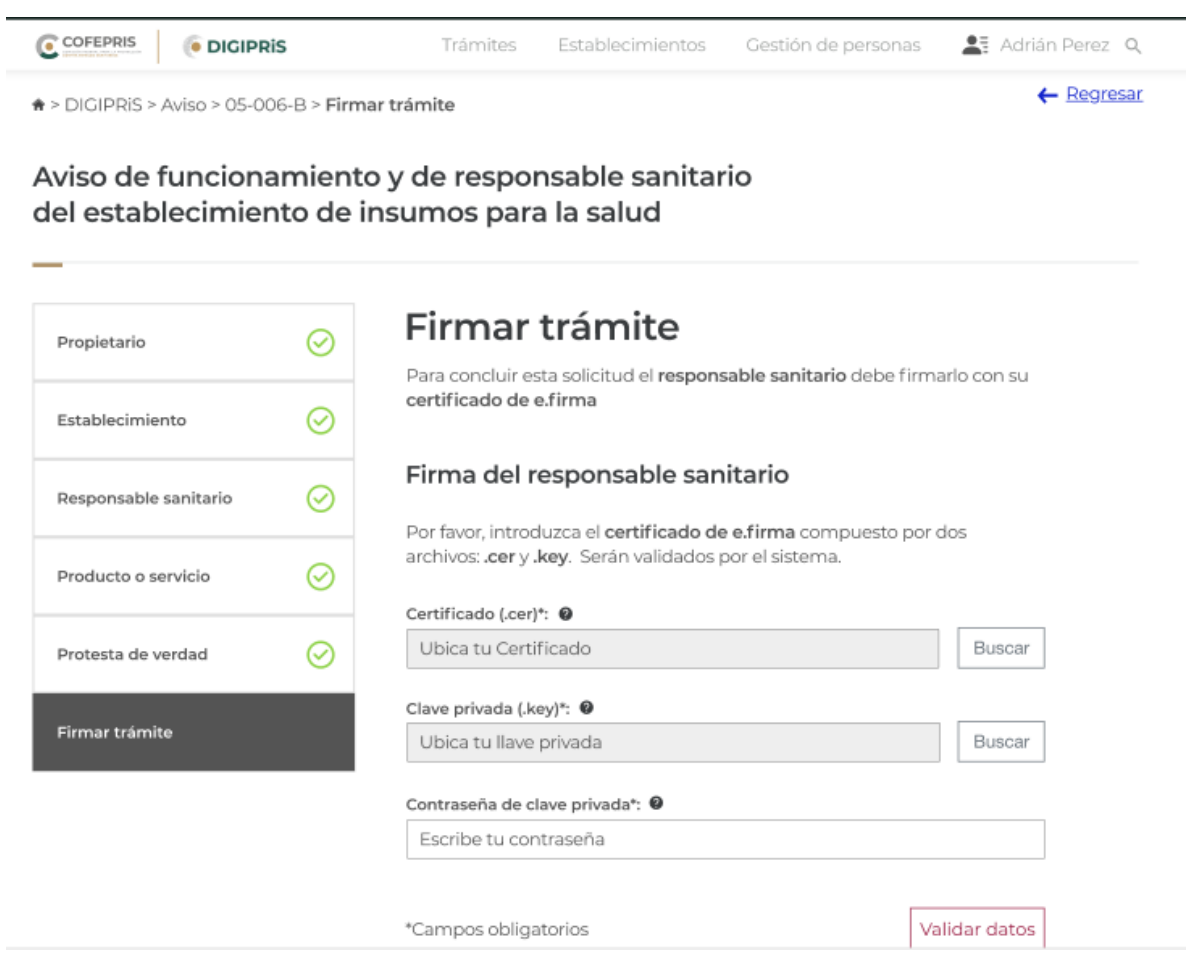

25. Una vez llenados estos campos, selecciona la opción "Validar Datos."

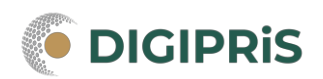

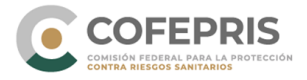

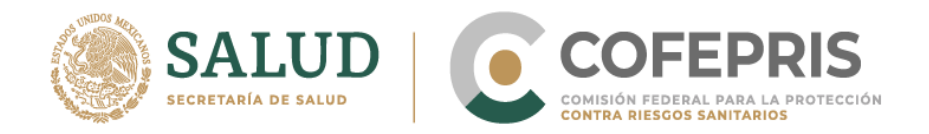

26. Una vez registrada la firma, aparecerá una leyenda que indique que el trámite ha sido registrado junto con el numero de ingreso. Después es importante descargar el acuse y guardarlo.

## Aviso de funcionamiento y de responsable sanitario del establecimiento de insumos para la salud

## ¡Muy bien, has firmado tu trámite!

El trámite ha sido registrado con el número de ingreso AAEEJJTTTTTXXXXX, Aviso de funcionamiento y de responsable sanitario del establecimiento de insumos para la salud. Modalidad B.- Almacén de depósito y/o distribución de dispositivos médicos o remedios herbolarios o medicamentos no controlados o materia prima para medicamentos no controlados. COFEPRIS 05-006-B.

Una vez que el representante legal firme el trámite, te enviaremos un correo electrónico a responsable\_sanitario@dominio.com con el acuse de aviso.

Para cualquier duda puedes comunicarte a los teléfonos 800 033 50 50 o 55 50 80 54 25 (desde el extranjero), y/o enviar un correo a DIGIPRiS@cofepris.gob.mx.

27. Una vez que el representante legal firme el trámite, se enviará un correo electrónico al responsable con el acuse de aviso.

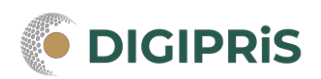

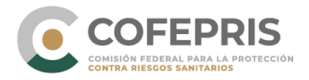